# <span id="page-0-0"></span>**Handleiding Opleidingsverstrekkers**

## Inhoudsopgave

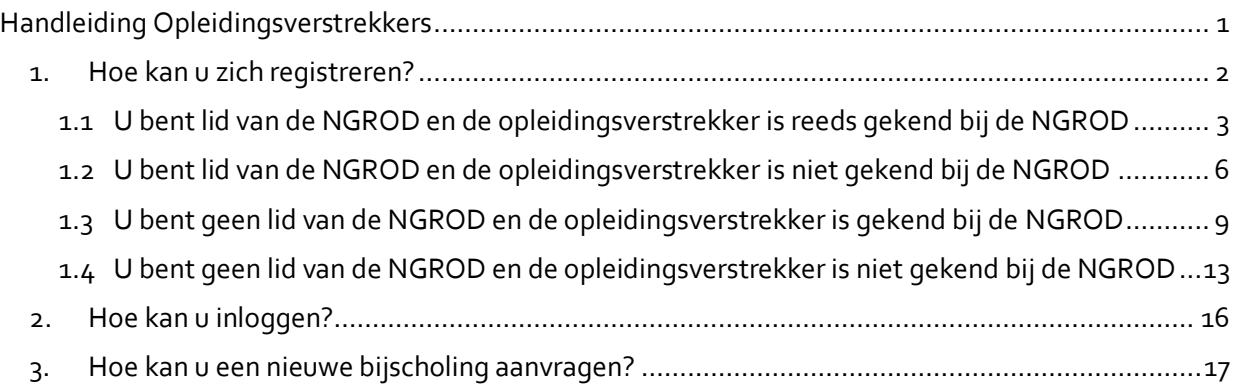

## <span id="page-1-0"></span>1. Hoe kan u zich registreren?

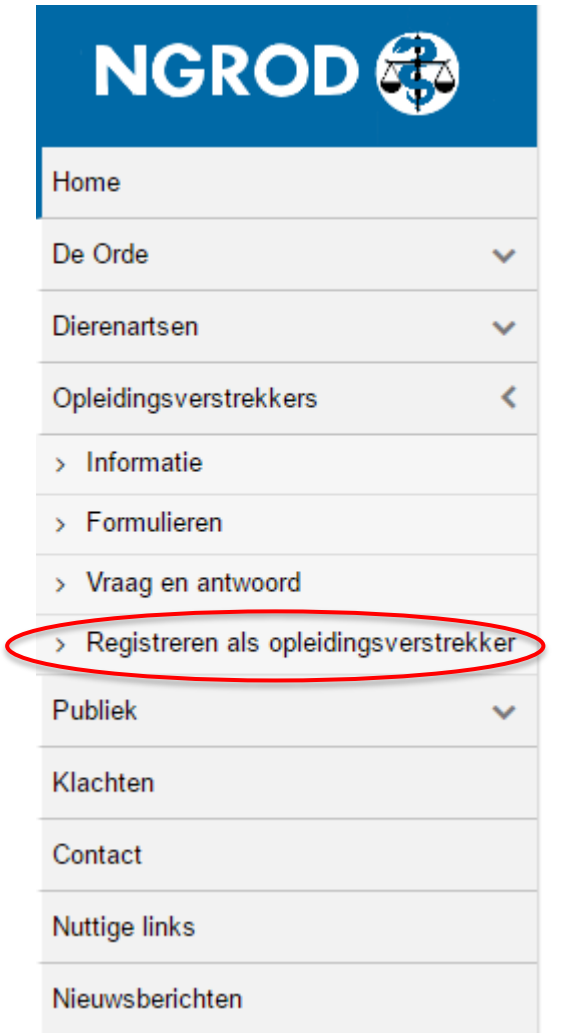

Surf naar de website [www.ordederdierenartsen.be.](http://www.ordederdierenartsen.be/) In de linker kolom klikt u op 'Opleidingsverstrekkers' en vervolgens op 'Registeren als opleidingsverstrekker'.

Vervolgens komt u op een pagina met daarop het groene

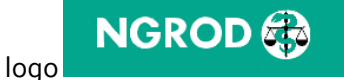

Er zijn nu verschillende mogelijkheden:

- [U bent lid van de NGROD en de opleidingsverstrekker is reeds gekend bij de NGROD](#page-2-0)
- [U bent lid van de NGROD en de opleidingsverstrekker is niet gekend bij de NGROD](#page-5-0)
- [U bent geen lid van de NGROD en de opleidingsverstrekker is gekend bij de NGROD](#page-8-0)
- [U bent geen lid van de NGROD en de opleidingsverstrekker is niet gekend bij de NGROD](#page-12-0)

Meer informatie over de bijscholingspunten:

- Code der Plichtenleer (bijlage X)[: www.ordederdierenartsen.be/wetgeving](http://www.ordederdierenartsen.be/wetgeving)
- [www.ordederdierenartsen.be/opleidingsverstrekkersinformatie](http://www.ordederdierenartsen.be/opleidingsverstrekkersinformatie)
- www.ordederdierenartsen.be/opleidingsverstrekkersfag

## <span id="page-2-0"></span>*1.1U bent lid van de NGROD en de opleidingsverstrekker is reeds gekend bij de NGROD*

Bij de vraag of u dierenarts bent (d.w.z. dat u lid bent van de NGROD) klikt u op 'Ja'.

Aanvraag tot registratie Opleidingsverstrekker

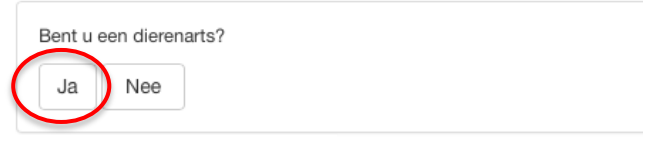

Vervolgens logt u in met uw gekende gebruikersnaam en wachtwoord.

Aanvraag tot registratie Opleidingsverstrekker

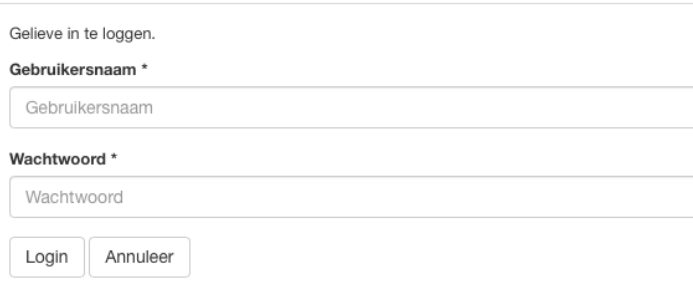

(Indien u uw wachtwoord vergeten bent, gaat u naar<https://www.ordederdierenartsen.be/e-loket/> en klikt u op 'Wachtwoord vergeten' om een nieuw wachtwoord in te stellen. Indien u lid bent van de NGROD, is uw gebruikersnaam uw ordenummer (4 cijfers zonder N).)

Bij de vraag of de opleidingsverstrekker reeds aanvragen heeft ingediend bij de NGROD, klikt u op 'Ja'. Dit geldt voor alle aanvragen, ook al is de opleidingsverstrekker geen officiële aanbieder van opleidingen en gaat het b.v. om een werkgroepvergadering. Heeft u in het verleden al BP of EBP nummers gekregen van de NGROD, dan klikt u hier op 'Ja'.

Aanvraag tot registratie Opleidingsverstrekker

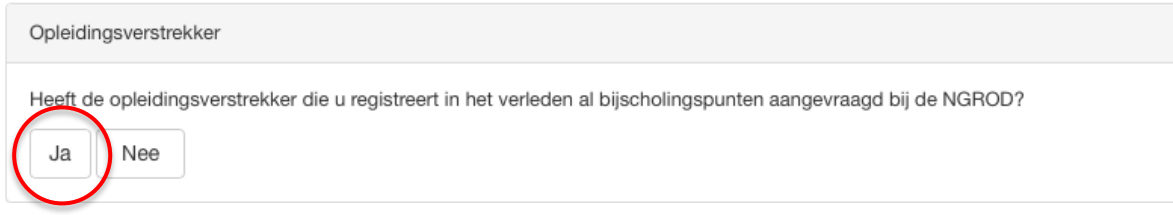

Zoek vervolgens uw organisatie in de lijst die onder de zoekopdracht verschijnt.

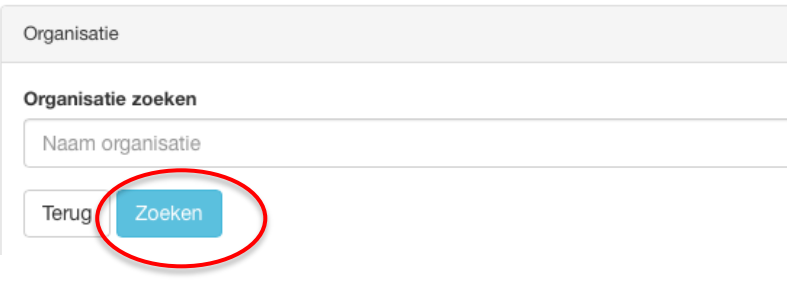

**BELANGRIJK: Klik eerst op de naam van de organisatie, en vervolgens op het adres van de geselecteerde organisatie om verder te gaan!**

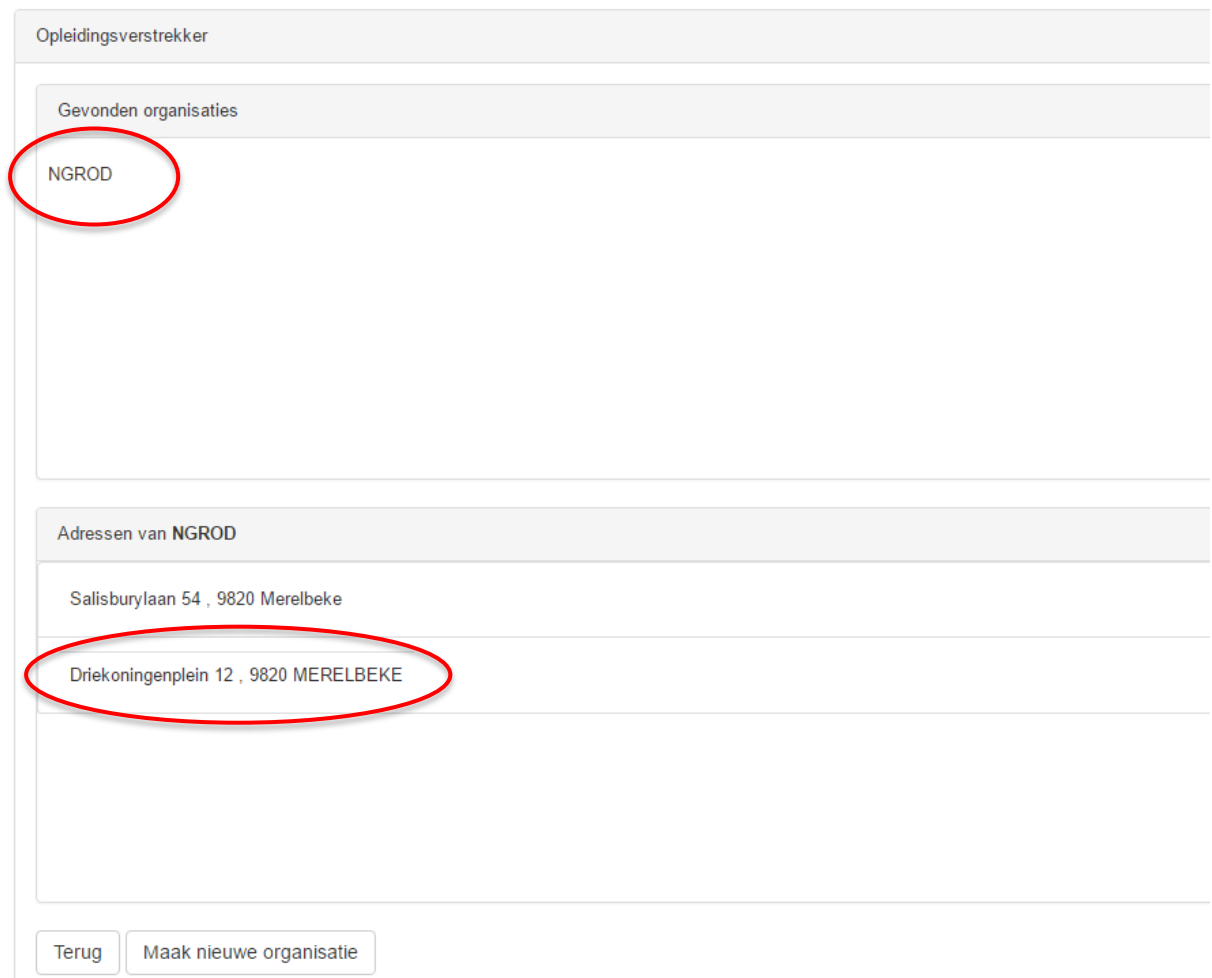

Aanvraag tot registratie Opleidingsverstrekker

Indien u uw organisatie niet terug kan vinden, kan u via de knop 'Maak nieuwe organisatie' een nieuwe opleidingsverstrekker registreren.

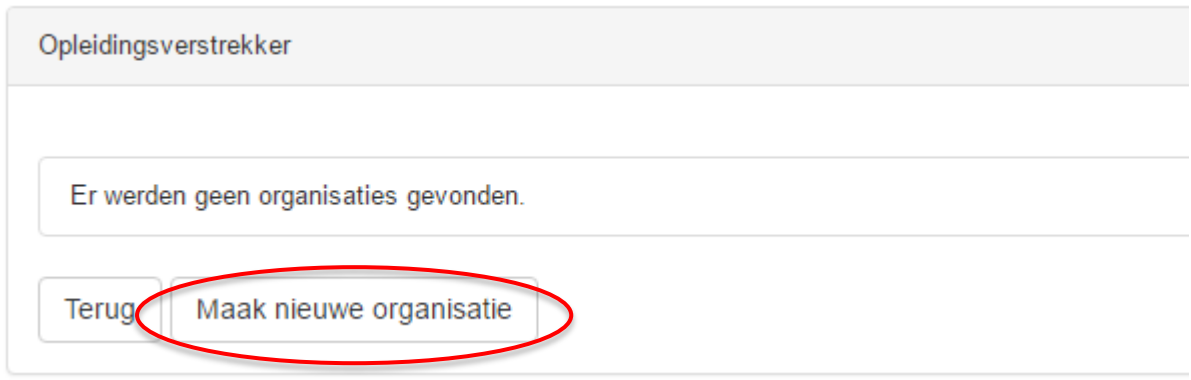

Vul het e-mailadres in waarnaar alle communicatie mag worden verstuurd en klik op 'Registreer' .

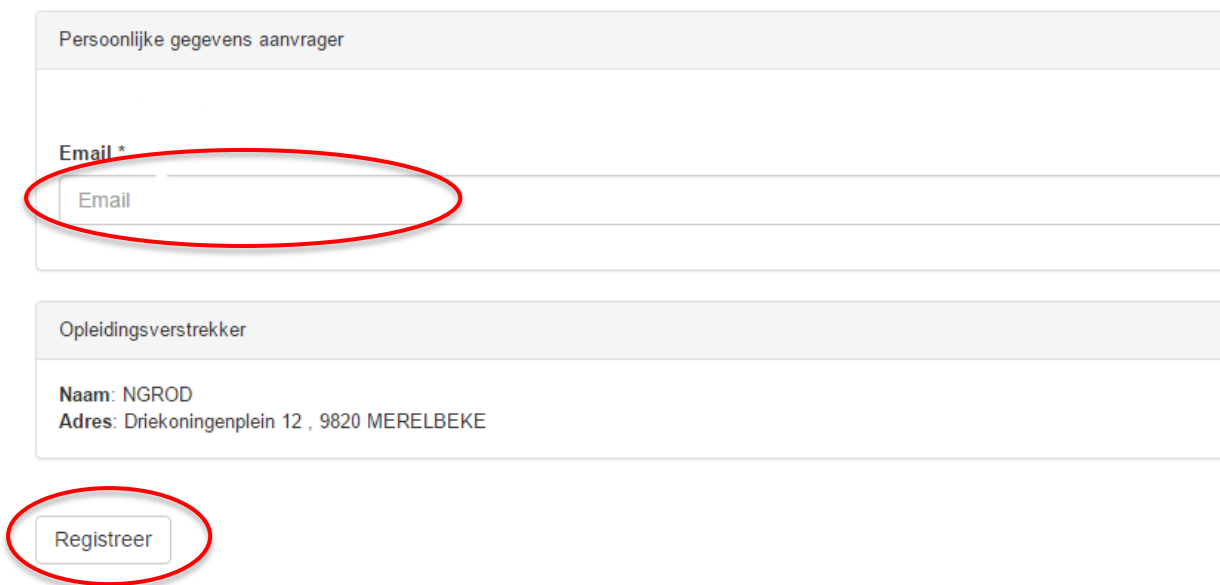

Aanvraag tot registratie Opleidingsverstrekker

U krijgt een bevestiging van de aanvraag tot registratie per e-mail. Eens de aanvraag werd goedgekeurd, kan u een aanvraag voor bijscholingspunten registeren (Voor meer uitleg: ga naa[r punt 3\)](#page-16-0).

U registratie is succesvol ontvangen, u wordt op de hoogte gebracht wanneer uw registratie aanvaard is. ← Annuleren

Aanvraag tot registratie Opleidingsverstrekker

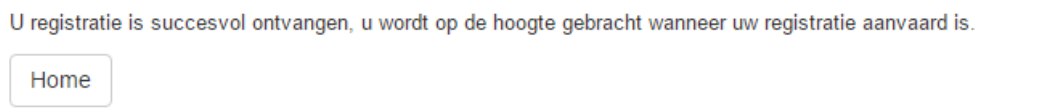

## <span id="page-5-0"></span>*1.2U bent lid van de NGROD en de opleidingsverstrekker is niet gekend bij de NGROD*

Bij de vraag of u dierenarts bent (d.w.z. dat u lid bent van de NGROD) klikt u op 'Ja'.

Aanvraag tot registratie Opleidingsverstrekker

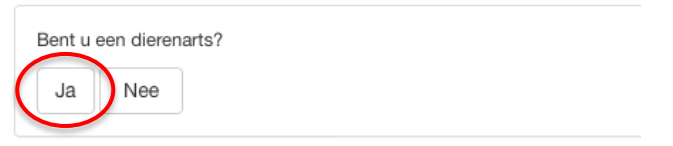

Vervolgens logt u in met uw gekende gebruikersnaam en wachtwoord.

Aanvraag tot registratie Opleidingsverstrekker

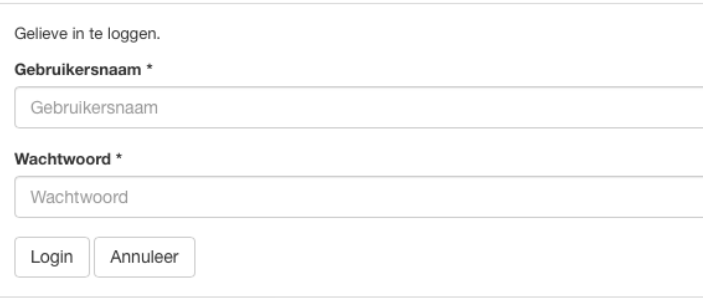

(Indien u uw wachtwoord vergeten bent, gaat u naar<https://www.ordederdierenartsen.be/e-loket/> en klikt u op 'Wachtwoord vergeten' om een nieuw wachtwoord in te stellen. Indien u lid bent van de NGROD, is uw gebruikersnaam uw ordenummer (4 cijfers zonder N).)

Bij de vraag of de opleidingsverstrekker reeds aanvragen heeft ingediend bij de NGROD, klikt u op 'Nee'. Aanvraag tot registratie Opleidingsverstrekker

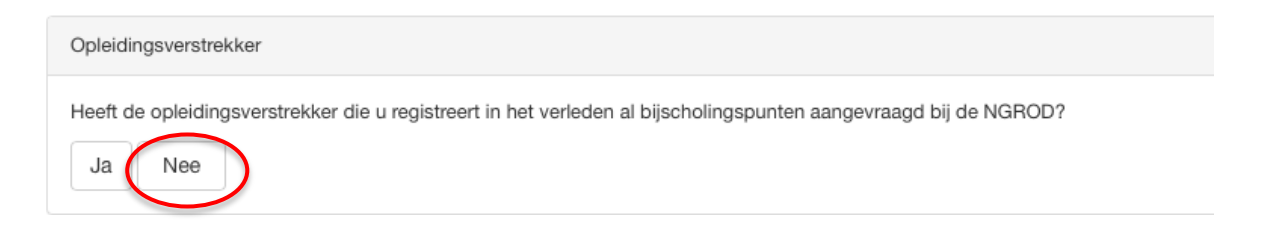

Vul vervolgens alle gegevens in van de opleidingsverstrekker en klik op 'Volgende'.

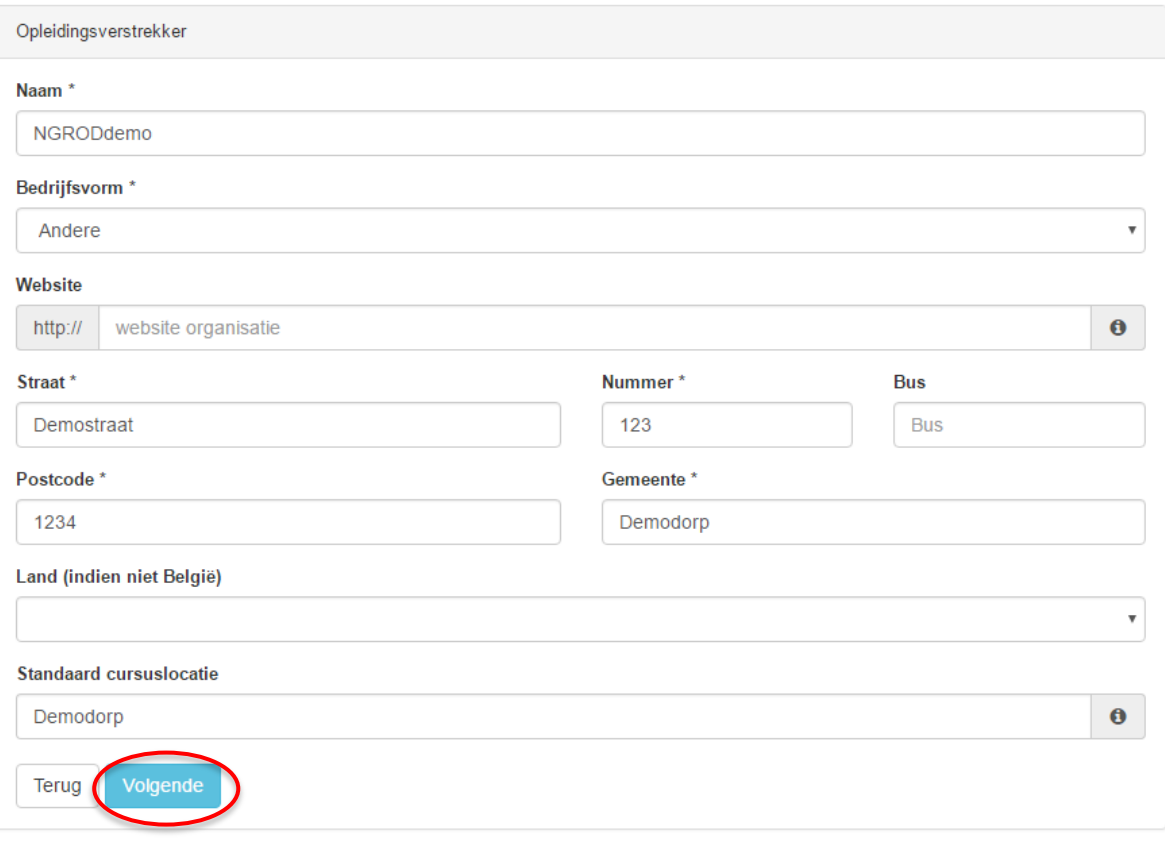

Vul het e-mailadres van de aanvrager in waarnaar alle communicatie mag worden verstuurd. Controleer of alle gegevens van de opleidingsverstrekker correct ingevuld zijn, en vul de gegevens in van de contactpersoon van deze opleidingsverstrekker wanneer dit een andere persoon is dan de aanvrager. Klik vervolgens op 'Registreer'.

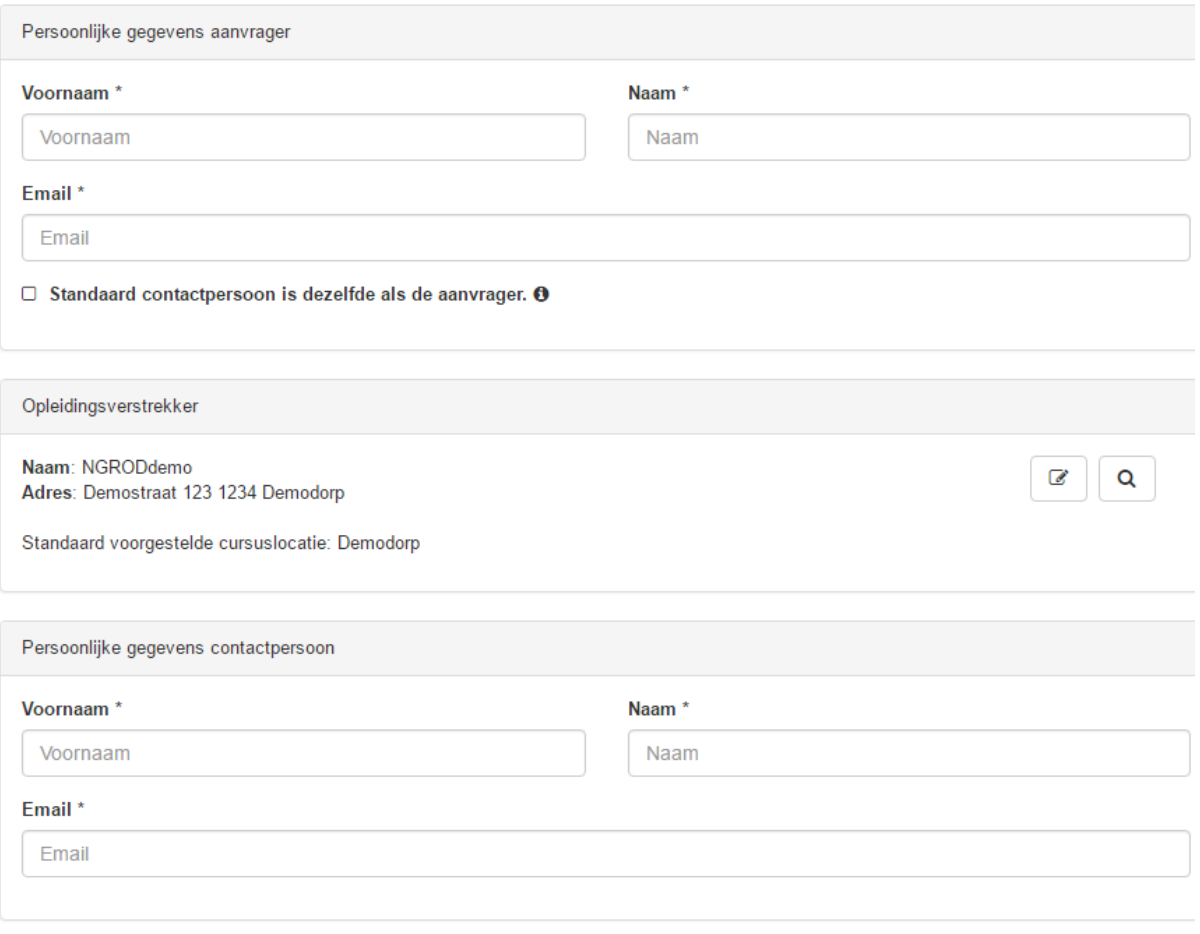

Registreer

U krijgt een bevestiging van de aanvraag tot registratie per e-mail. Eens de aanvraag werd goedgekeurd, kan u een aanvraag voor bijscholingspunten registeren (Voor meer uitleg: ga naa[r punt 3\)](#page-16-0).

U registratie is succesvol ontvangen, u wordt op de hoogte gebracht wanneer uw registratie aanvaard is. ← Annuleren

#### Aanvraag tot registratie Opleidingsverstrekker

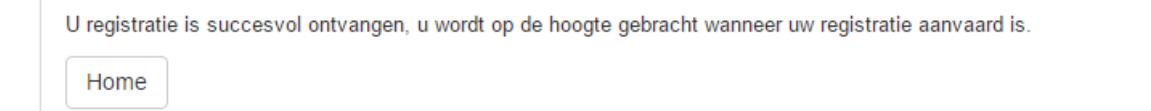

### <span id="page-8-0"></span>*1.3U bent geen lid van de NGROD en de opleidingsverstrekker is gekend bij de NGROD*

Bij de vraag of u dierenarts bent (d.w.z. dat u lid bent van de NGROD) klikt u op 'Nee'.

Aanvraag tot registratie Opleidingsverstrekker

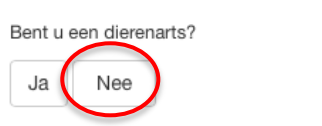

Op de vraag of de opleidingsverstrekker reeds aanvragen heeft ingediend bij de NGROD, klikt u op 'Ja'.

#### Aanvraag tot registratie Opleidingsverstrekker

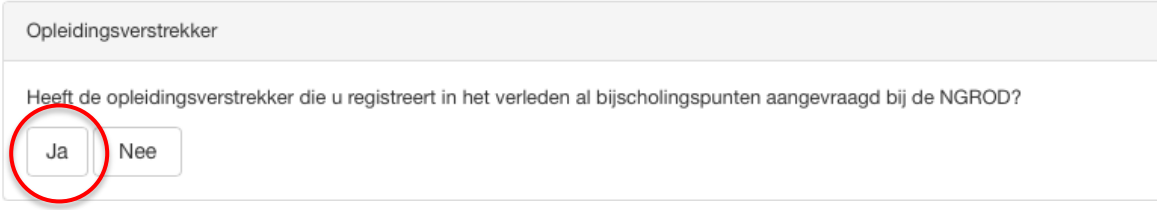

Zoek vervolgens uw organisatie in de lijst die onder de zoekopdracht verschijnt.

#### Aanvraag tot registratie Opleidingsverstrekker

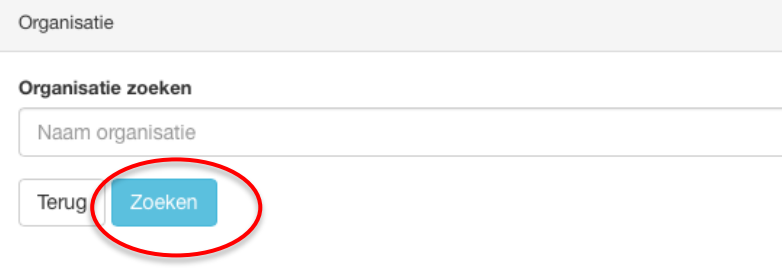

**BELANGRIJK: Klik eerst op de naam van de organisatie, en vervolgens op het adres van de geselecteerde organisatie om verder te gaan!**

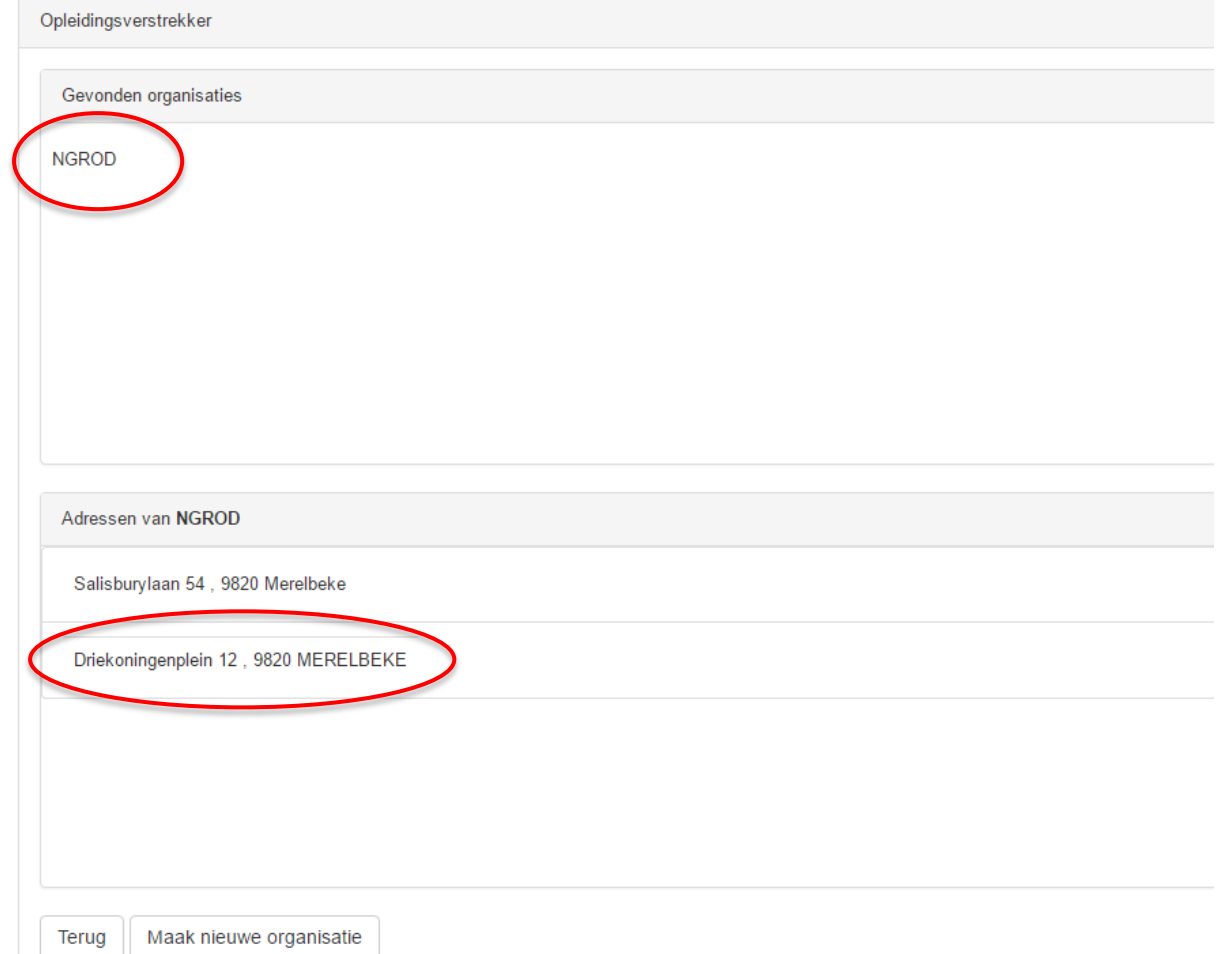

Indien u uw organisatie niet terug kan vinden, kan u via de knop 'Maak nieuwe organisatie' een nieuwe opleidingsverstrekker registreren.

![](_page_9_Picture_29.jpeg)

Vul uw voornaam, naam en e-mailadres in waarnaar alle communicatie mag worden verstuurd en klik op 'Registreer' .

![](_page_10_Picture_35.jpeg)

![](_page_10_Picture_36.jpeg)

U krijgt een bevestiging van de aanvraag tot registratie per e-mail.

U registratie is succesvol ontvangen, u wordt op de hoogte gebracht wanneer uw registratie aanvaard is. ← Annuleren

Aanvraag tot registratie Opleidingsverstrekker

Registreer

![](_page_10_Picture_37.jpeg)

Van zodra uw aanvraag tot opleidingsverstrekker goedgekeurd werd door de NGROD, krijgt u een e-mail om uw account te activeren.

#### [NGROD] Activeer uw account

secretariaat@ordederdierenartsen.be >

Beste Demopersoon Bijscholing.

Klik hier om uw account te activeren.

Met vriendelijke groeten, Het secretariaat

Orde der Dierenartsen | Nederlandstalige Gewestelijke Raad Driekoningenplein 12 - 9820 Merelbeke Belgium

![](_page_11_Picture_7.jpeg)

 $T: +32(0)9/225.58.18$ E : info@ordederdierenartsen.be W: www.ordederdierenartsen.be

Dit e-mailbericht en alle bijlagen zijn strikt vertrouwelijk en uitsluitend bestemd voor de geadresseerde(n). Als dit bericht ten onrechte bij u terechtkomt, gelieve dan de afzender te verwittigen en de bestanden van uw computer te verwijderen. en ontene bij a teremikomi, genere dan de azenden te vermiggen en de bestanden van div computer te vermigten.<br>Een niet aan u geadresseerd e-mailbericht en de bijlagen lezen, verspreiden, openbaar maken, aanpassen, printen<br> berichten kan op geen enkele manier gegarandeerd worden. De afzender kan daarom niet aansprakelijk gesteld worden voor schade die optreedt door het gebruik van e-mail.

Klik op de link in deze e-mail, waarna u uw gebruikersnaam en wachtwoord kan instellen (opgelet: het wachtwoord moet uit minstens 8 tekens bestaan en minstens 1 cijfers bevatten en is hoofdlettergevoelig).

![](_page_11_Picture_62.jpeg)

<span id="page-12-0"></span>*1.4U bent geen lid van de NGROD en de opleidingsverstrekker is niet gekend bij de* 

### *NGROD*

Bij de vraag of u dierenarts bent (d.w.z. dat u lid bent van de NGROD) klikt u op 'Nee'.

Aanvraag tot registratie Opleidingsverstrekker

![](_page_12_Picture_5.jpeg)

Op de vraag of de opleidingsverstrekker reeds aanvragen heeft ingediend bij de NGROD, klikt u op 'Nee'.

Aanvraag tot registratie Opleidingsverstrekker

![](_page_12_Picture_58.jpeg)

Geef vervolgens de gegevens in van de opleidingsverstrekker.

Aanvraag tot registratie Opleidingsverstrekker

![](_page_12_Picture_59.jpeg)

Vul uw voornaam, naam en e-mailadres in waarnaar alle communicatie mag worden verstuurd. Controleer of alle gegevens van de opleidingsverstrekker correct ingevuld zijn, en vul de gegevens in van

de contactpersoon van deze opleidingsverstrekker wanneer dit een andere persoon is dan de aanvrager. Klik vervolgens op 'Registreer'.

Persoonlijke gegevens aanvrager Voornaam\* Naam<sup>3</sup> Voornaam Naam Email \* Email  $\Box$  Standaard contactpersoon is dezelfde als de aanvrager.  $\Theta$ Opleidingsverstrekker Naam: NGRODdemo  $\mathcal{Q}^ \mathbf Q$ Adres: Demostraat 123 1234 Demodorp Standaard voorgestelde cursuslocatie: Demodorp Persoonlijke gegevens contactpersoon Voornaam\* Naam\* Voornaam Naam Email \* Email

Aanvraag tot registratie Opleidingsverstrekker

Registreer

Van zodra uw aanvraag tot opleidingsverstrekker goedgekeurd werd door de NGROD, krijgt u een e-mail om uw account te activeren.

Klik op de link in deze e-mail, waarna u uw gebruikersnaam en wachtwoord kan instellen (opgelet: het wachtwoord moet uit minstens 8 tekens bestaan en minstens 1 cijfers bevatten en is hoofdlettergevoelig).

#### [NGROD] Activeer uw account

secretariaat@ordederdierenartsen.be >

Beste Demopersoon Bijscholing,

Klik hier om uw account te activeren.

Met vriendelijke groeten, Het secretariaat

Orde der Dierenartsen | Nederlandstalige Gewestelijke Raad Driekoningenplein 12 - 9820 Merelbeke Belgium

![](_page_14_Picture_7.jpeg)

 $T: +32(0)9/225.58.18$ E : info@ordederdierenartsen.be W: www.ordederdierenartsen.be

Dit e-mailbericht en alle bijlagen zijn strikt vertrouwelijk en uitsluitend bestemd voor de geadresseerde(n). Als dit bericht ten onrechte bij u terechtkomt, gelieve dan de afzender te verwittigen en de bestanden van uw computer te verwijderen. en omeene bij a teremikomi, geneve dan de azenden te vermingen en de bestanden van div computer te vermijden.<br>Een niet aan u geadresseerd e-mailbericht en de bijlagen lezen, verspreiden, openbaar maken, aanpassen, printen<br> berichten kan op geen enkele manier gegarandeerd worden. De afzender kan daarom niet aansprakelijk gesteld worden voor schade die optreedt door het gebruik van e-mail.

![](_page_14_Picture_51.jpeg)

## <span id="page-15-0"></span>2. Hoe kan u inloggen?

Surf naar de websit[e www.ordederdierenartsen.be.](http://www.ordederdierenartsen.be/) Klik rechts bovenaan op de homepage op de groene

![](_page_15_Picture_58.jpeg)

U komt nu op de pagina waar u zich kan inloggen met uw gebruikersnaam en wachtwoord.

(Indien u uw wachtwoord vergeten bent, gaat u naar<https://www.ordederdierenartsen.be/e-loket/> en klikt u op 'Wachtwoord vergeten' om een nieuw wachtwoord in te stellen. Indien u lid bent van de NGROD, is uw gebruikersnaam uw ordenummer (4 cijfers zonder N).)

![](_page_15_Picture_59.jpeg)

Merk op dat het logo van de NGROD nu in het **groen** wordt weergegeven. Dit betekent dat u zich in het gesloten gedeelte van de website bevindt dat alleen toegankelijk is met een wachtwoord.

## <span id="page-16-0"></span>3. Hoe kan u een nieuwe bijscholing aanvragen?

Nadat u ingelogd bent met uw gebruikersnaam en wachtwoord waarmee u gekoppeld bent aan een geregistreerde opleidingsverstrekker, klikt u in het linker menu op 'Bijscholing' -> 'Cursussen'.

![](_page_16_Picture_79.jpeg)

In dit scherm krijgt u een overzicht van alle cursussen die al op naam van deze opleidingsverstrekker aangevraagd werden of nog in aanvraag zijn.

Belangrijk: via de filter 'Status' worden enkel de cursussen weergegeven met die specifieke status (vb nieuw, aangevraagd, afgekeurd, …).

Om een nieuwe cursus aan te vragen, klikt u op '+ Nieuwe cursus'. Geef de titel van de cursus in, en duidt aan of het een aanvraag bijscholingspunten of erkende bijscholingspunten betreft (voor meer info, zie [www.ordederdierenartsen.be/opleidingsverstrekkersfaq\)](http://www.ordederdierenartsen.be/opleidingsverstrekkersfaq), en klik vervolgens op 'Opslaan'

![](_page_16_Picture_80.jpeg)

Vul in het scherm 'Basisgegevens' alle noodzakelijke informatie in betreffende de cursus waarvoor u bijscholingspunten aanvraagt.

U kan pas verder gaan via de knop 'Opslaan' als alle velden ingevuld zijn.

![](_page_17_Picture_47.jpeg)

Vervolgens kan u naar het scherm 'Sprekers' gaan, en via de knop ' + ' alle sprekers toevoegen die bij de betreffende bijscholing betrokken zijn.

Wanneer u in het zoekscherm een spreker niet kan vinden, kan u via de knop 'Nieuwe toevoegen' een nieuwe spreker aanmaken.

Duidt aan per spreker aan welke organisatie (Universiteit/praktijk/firma/…) deze verbonden is. Voor sprekers die verbonden zijn aan een commerciële firma, dient u aan te duiden dat er een attest van onafhankelijkheid nodig is (zi[e www.ordederdierenartsen.be/opleidingsverstrekkersformulieren\)](http://www.ordederdierenartsen.be/opleidingsverstrekkersformulieren).

![](_page_18_Picture_37.jpeg)

![](_page_18_Picture_38.jpeg)

Nadat u alle sprekers hebt toegevoegd, dient u per spreker zijn/haar CV en indien van toepassing een attest van onafhankelijkheid (zi[e www.ordederdierenartsen.be/opleidingsverstrekkersformulieren\)](http://www.ordederdierenartsen.be/opleidingsverstrekkersformulieren) op te laden door te klikken op de symbolen die hieronder omcirkeld zijn.

![](_page_18_Picture_39.jpeg)

Nadat u alle sprekers opgelijst hebt, gaat u naar het scherm 'Items' om het programma van de bijscholing in te geven.

![](_page_19_Picture_2.jpeg)

In dit scherm kan u chronologisch alle onderdelen van het programma ingeven (vb inleiding, voordracht, interactieve sessie, ….). Op basis van het tijdsschema van elk item en de aangegeven categorie wordt het aantal bijscholingspunten berekend.

![](_page_20_Picture_8.jpeg)

![](_page_21_Picture_30.jpeg)

Nadat u zoals in het voorbeeld hierboven alle item van het programma hebt ingegeven, gaat u naar het scherm 'Aanvragen'.

![](_page_21_Picture_31.jpeg)

De aanvraag voor bijscholingspunten voor uw opleiding wordt doorgestuurd naar de NGROD voor de beoordeling. U wordt via e-mail op de hoogte gehouden van de goed- of afkeuring van de aanvraag, of om eventuele onvolledigheden aan te passen.